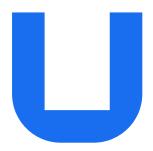

# Ultimaker S5 Pro Bundle

## Installation and user manual

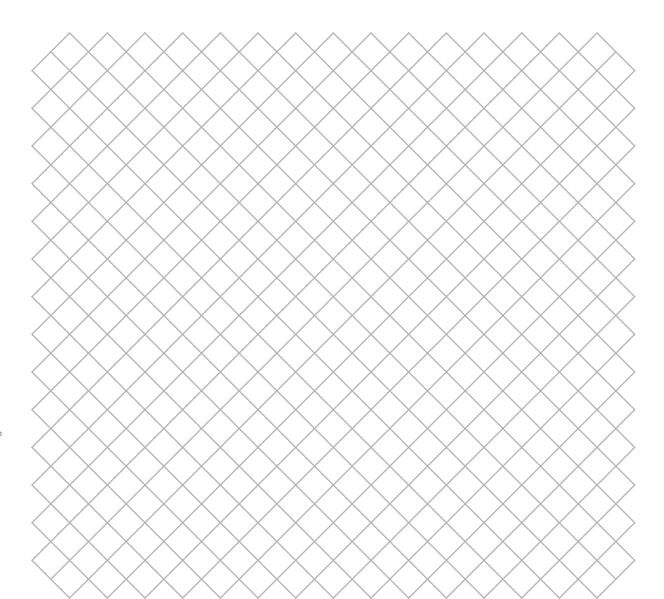

## Table of contents

| 1. Safety and compliance                                                                         |          |
|--------------------------------------------------------------------------------------------------|----------|
| <ul><li>1.1 Safety messages</li><li>1.2 General safety information</li><li>1.3 Hazards</li></ul> | 4        |
| 1.4 Health and safety                                                                            | 5        |
| 1.5 FCC / ISED regulatory notices                                                                | 6        |
| 2. Introduction                                                                                  |          |
| 2. The odderion                                                                                  |          |
| 2.1 Main components                                                                              | 8        |
| 2.2 Specifications                                                                               | 11       |
| 3. Installation                                                                                  |          |
| 3.1 Unboxing                                                                                     | 13       |
| 3.2 What's in the box                                                                            | 14       |
| 3.3 Hardware installation                                                                        | 15       |
| 3.4 Welcome setup 3.5 Firmware update                                                            | 16<br>18 |
| 3.6 Install Ultimaker Cura                                                                       | 18       |
|                                                                                                  |          |
| 4. Operation                                                                                     |          |
| 4.1 Touchscreen                                                                                  | 20       |
| 4.2 Materials                                                                                    | 20       |
| 4.3 Preparing a print with Ultimaker Cura                                                        | 22       |
| 4.4 Remove the print                                                                             | 24       |
| 4.5 Remove support material 4.6 Change the printer configuration                                 | 25<br>26 |
| 4.7 Calibration                                                                                  | 27       |
| 4.8 Uninstalling the Air Manager                                                                 | 29       |
| 4.9 Humidity control                                                                             | 29       |
| 5. Maintenance                                                                                   |          |
| 5.1 Update the firmware                                                                          | 31       |
| 5.2 Material handling and storage                                                                | 32       |
| 5.3 Maintenance schedule                                                                         | 32       |
| 5.4 Replace the Air Manager filter                                                               | 33       |
| 6. Troubleshooting                                                                               |          |
| 6.1 Error messages                                                                               | 35       |
| 6.2 Print core troubleshooting                                                                   | 35       |
| 6.3 Print quality issues                                                                         | 35       |
| 6.4 Material Station troubleshooting                                                             | 36       |
| 6.5 Air Manager troubleshooting                                                                  | 37       |
| 7. Warranty                                                                                      |          |
| 7.1 General                                                                                      | 39       |
| 7.2 Conditions                                                                                   | 39       |
| 7.3 Notification                                                                                 | 40       |
| 7.4 Exclusions                                                                                   | 40       |
| 7.5 Applicable law and competent court                                                           | 40       |

#### Disclaimer

Please carefully read and understand the contents of this installation and user manual. Failure to read the manual may lead to personal injury, inferior results or damage to the Ultimaker S5 or its peripherals. Always make sure that anyone who uses this 3D printer knows and understands the contents of the manual to make the most out of the Ultimaker S5 Pro Bundle.

The Ultimaker S5, together with the Material Station and the Air Manager form the Ultimaker S5 Pro Bundle. This user manual specifically describes the intended workflow and operation for the Ultimaker S5 Pro Bundle.

The conditions or methods used for assembling, handling, storage, use or disposal of the device are beyond our control and may be beyond our knowledge. For this and other reasons, Ultimaker does not assume responsibility and expressly disclaims liability for loss, injury, damage, or expense arising out of or in any way connected with the assembly, handling, storage, use, or disposal of the product.

#### Intended use

The Ultimaker S5 Pro Bundle is a unique combination of the Ultimaker S5, Ultimaker S5 Air Manager, and the Ultimaker S5 Material Station, which operate together.

Optimized software profiles precisely control Air Manager filtering for every Ultimaker material and compatible third-party filaments. No worries about ultrafine particles (UFPs), and no extra time is required configuring your printer.

The Material Station and Air Manager empower the Ultimaker S5 to deliver high-quality 3D printed parts and models at maximum output. The Ultimaker S5 Pro Bundle's huge capacity and end-to-end material handling increases print success rate, print quality, and uptime to 24/7 reliable production while minimizing human error, print job time, and operator time.

The Ultimaker S5 Pro Bundle is built to deliver; it boosts confidence to unlock more demanding applications with an extended range of materials, while busy engineers and designers can focus all day doing their best work.

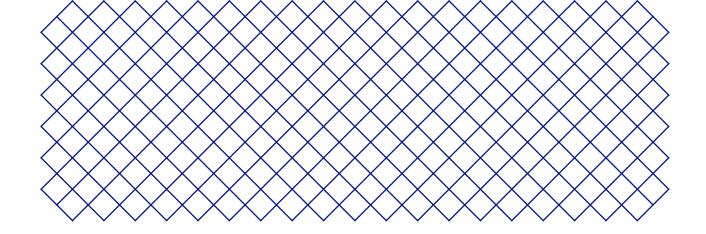

# 1. Safety and compliance

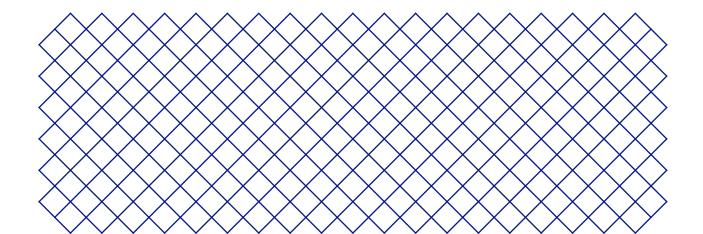

## 1.1 Safety messages

The information provided below is applicable to the Ultimaker S5 in combination with the Ultimaker S5 Air Manager and the Ultimaker S5 Material Station (Ultimaker S5 Pro Bundle).

This guide contains warnings and safety notices.

(i) Provides additional information that is helpful to do a task or to avoid problems.

⚠ Warns of a situation that may cause material damage or injuries if the safety instructions are not followed.

## 1.2 General safety information

- Ultimaker 3D printers generate high temperatures and have hot moving parts that can cause injury. Never
  reach inside Ultimaker 3D printer while they are in operation. Always control the printer with the touchscreen
  at the front or the power switch at the back. Allow the Ultimaker 3D printers to cool down for 5 minutes
  before reaching inside
- Do not change or adjust any parts of the products unless the change or adjustment is authorized by the manufacturer
- Do not store items inside Ultimaker products, except for compatible filament spools in the Ultimaker S5 Material Station
- Ultimaker products are not intended for use by persons with reduced physical and/or mental capabilities, or lack of experience and knowledge, unless they are supervised or have been given instructions concerning the use of the appliance by a person responsible for their safety
- Children should be under constant supervision when using Ultimaker products
- Do not touch the fan of the Ultimaker S5 Air Manager when changing the filter

#### 1.3 Hazards

#### Electromagnetic compatibility (EMC)

These devices may not cause harmful interference, and these devices must accept any interference received, including interference that may cause undesired operation.

An electrostatic discharge in some metallic parts of the devices may cause the interruption of the NFC communications, affecting the initial detection of the material spool. In these cases, a device restart should solve the problem

#### **Electrical safety**

Ultimaker products have been tested according to the IEC 60950-1 and/or IEC 62368-1. All relevant products have undergone and passed hi-pot testing before shipment. This test guarantees the right level of insulation against electrical shock. An earthed mains socket must be used. Be sure that the building installation has dedicated means for over-current and short-circuiting. For more information, please visit our website for the CB-certificate. The Ultimaker 3D printers are powered by mains voltage, which is hazardous when touched. Only trained staff should remove the bottom cover.

🛕 Always unplug Ultimaker products before performing maintenance or modifications.

#### Mechanical safety

Ultimaker products are compliant with the Machine Directive 2006/42/EU. The EC declaration of conformity can be found on our website.

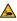

A The Ultimaker 3D printers contain moving parts. No damage to the user will be expected from the drive belts. The force of the build plate may cause minor injury, so stay out of the reach of the build plate during operation.

Always unplug the product before performing maintenance or modifications.

#### Risk of burns

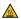

There is a potential risk of burns: the print heads of the Ultimaker 3D printers can reach temperatures above 200 °C, while the heated bed can reach temperatures above 100 °C. Do not touch either of these parts with your bare hands.

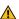

Always allow the product to cool down for 30 minutes before performing maintenance or modifications.

## 1.4 Health and safety

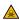

▲ 3D printing thermoplastics may result in the release of ultrafine particles (UFPs) and volatile organic compounds (VOCs) depending on the thermoplastic used and settings of the 3D printer.

Ultimaker products are designed for use with Ultimaker materials and are open for use with materials from third-party suppliers.

#### Ultimaker materials

Ultimaker materials can be printed safely without any filtering using the recommended temperatures and settings in a well-ventilated area (minimum refresh rate of 1.8 for a room size of 30.6 m<sup>3</sup>). When multiple Ultimaker 3D printers are operated in a contained environment, emissions of UFPs and/or VOCs may vary. Please consider other safety measures, such as a filter, cabinet and/or dedicated ventilation system depending on your specific situation.

#### Third-party materials

Third-party material manufacturers can supply print profiles that contribute to reliable results with Ultimaker hardware ("The Ultimaker Material Alliance Program").

The use of print profiles and materials from Ultimaker's Material Alliances and/or other suppliers may require additional safety measures such as a filter for the safe usage of such materials. Please take the relevant information provided by the supplier of such filament/material into account at all times for safe operation. Please check the safety data sheet of each specific material for information.

Ultimaker cannot be held responsible for any adverse effects from the use and/or performance of these materials.

## 1.5 FCC / ISED regulatory notices

#### Modification statement

Ultimaker has not approved any changes or modifications to this device by the user. Any changes or modifications could void the user's authority to operate the equipment.

#### Interference statement

This device complies with Part 15 of the FCC Rules. Operation is subject to the following two conditions: (1) this device may not cause interference, and (2) this device must accept any interference, including interference that may cause undesired operation of the device.

#### Wireless notice

This device complies with FCC/ISED radiation exposure limits set forth for an uncontrolled environment and meets the FCC radio frequency (RF) Exposure Guidelines and RSS-102 of the ISED radio frequency (RF) Exposure rules. This transmitter must not be co-located or operating in conjunction with any other antenna or transmitter.

#### FCC Class A digital device notice

This equipment has been tested and found to be compliant with the limits for a Class A digital device, pursuant to part 15 of the FCC Rules. These limits are designed to provide reasonable protection against harmful interference when the equipment is operated in a commercial environment. This equipment generates, uses, and can radiate radio frequency energy, and if not installed and used in accordance with the instruction manual may cause harmful interference to radio communications. Operation of this equipment in a residential area is likely to cause harmful interference, in which case the user will be required to correct the interference at his or her own expense.

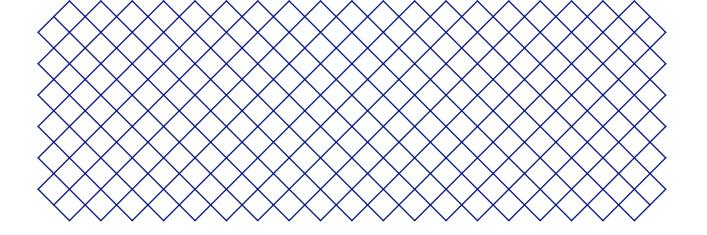

# 2. Introduction

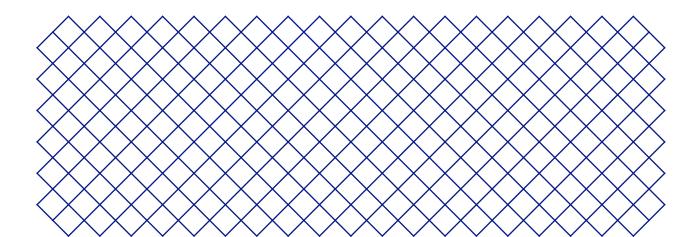

## 2.1 Main components

### Ultimaker S5 Pro Bundle

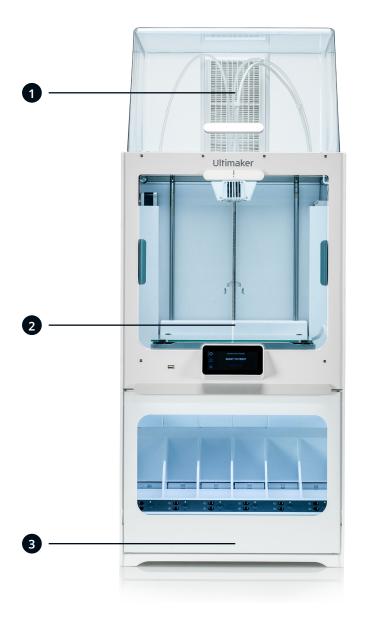

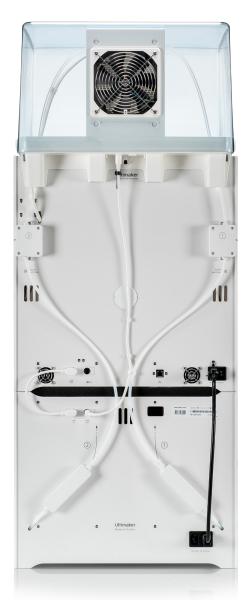

- 1. Air Manager
- 2. Ultimaker S5
- 3. Material Station

## Ultimaker S5 Air Manager

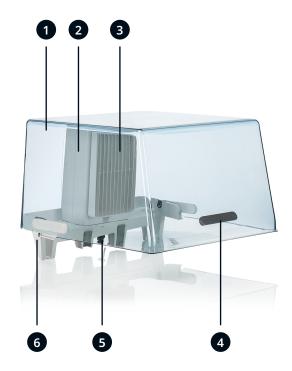

- 1. Cover
- 2. Filter housing
- 3. Filter
- 4. Handle
- 5. Stress relief

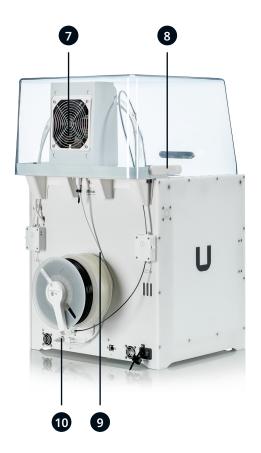

- 6. Mounting bracket
- 7. Fan
- 8. Hinge
- 9. Air Manager cable
- 10. UMB OUT port

### **Ultimaker S5 Material Station**

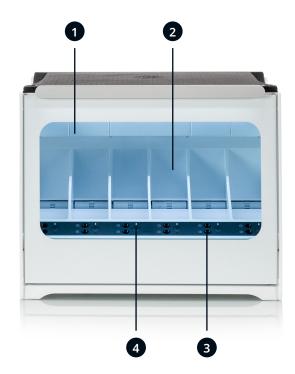

- 1. Glass door
- 2. Material bay
- 3. Filament entry ports 1(top) and 2 (bottom)
- 4. Eject button

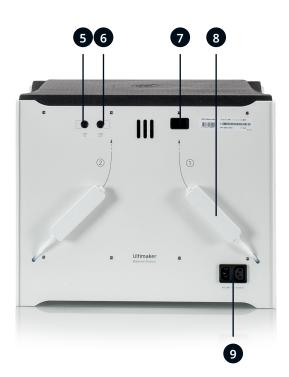

- 5. **UMB IN** port
- 6. **UMB OUT** port
- 7. Dehumidifier exhaust
- 8. Decoupler
- 9. Power entry

#### **Ultimaker S5**

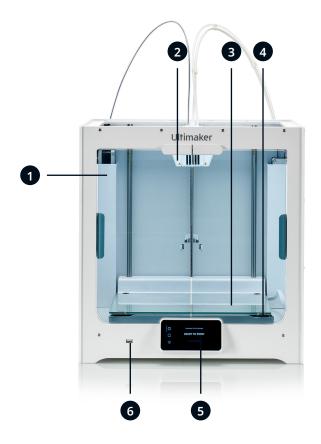

- 1. Glass doors
- 2. Print head
- 3. Build plate
- 4. Build plate clamps
- 5. Touchscreen
- 6. USB port

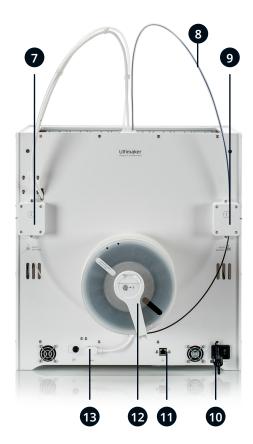

- 7. Feeder 2
- 8. Bowden tubes
- 9. Feeder 1
- 10. Power socket and switch
- 11. Ethernet port
- 12. Double spoolholder with NFC cable\*
- 13. NFC socket

<sup>\*</sup> Not used in the full Ultimaker S5 Pro Bundle

## 2.2 Specifications

#### Ultimaker S5 Pro Bundle specifications

| Properties              | Technology                  | Fused filament fabrication (FFF)                                                                                                    |
|-------------------------|-----------------------------|----------------------------------------------------------------------------------------------------|
|                         | Print head                  | Dual-extrusion print head with a unique auto-nozzle lifting system and swappable print cores                                          |
|                         | Build volume (XYZ)          | <b>330 x 240 x 300 mm</b> (13 x 9.4 x 11.8 in)                                                                                        |
|                         | Layer resolution            | 0.25 mm nozzle: 150 - 60 micron<br>0.4 mm nozzle: 200 - 20 micron<br>0.6 mm nozzle: 300 - 20 micron<br>0.8 mm nozzle: 600 - 20 micron |
|                         | XYZ resolution              | 6.9, 6.9, 2.5 micron                                                                                                    |
|                         | Build speed                 | <24 mm³/s                                                                                                    |
|                         | Build plate                 | Heated glass build plate (20 - 140 °C)                                                                                                |
|                         | Nozzle diameter             | 0.4 mm (included)<br>0.25 mm, 0.6 mm, 0.8 mm (sold separately)                                                                        |
|                         | Operating sound             | < 51 dBA                                                                                                    |
|                         | Connectivity                | Wi-Fi, LAN, USB port                                                                                                    |
| Air Manager             | Filter technology           | EPA filter                                                                                                    |
|                         | Fan technology              | Air extraction by low-noise brushless fan                                                                                             |
|                         | Filter efficiency           | Up to 95%                                                                                                    |
|                         | Filter replacement          | Recommended every 1,500 print hours (approx. 1 year)                                                                                  |
| Material Station        | Filament diameter           | 2.85 mm                                                                                                    |
|                         | Material bays               | 6 with NFC recognition                                                                                                    |
|                         | Compatible spool dimensions | Width: 50 - 70 mm (2 - 2.7 in) Diameter: 197 - 203 mm (7.8 - 8 in) Core diameter: > 98 mm (3.8 in)                                    |
| Physical dimensions     | Dimensions                  | <b>495 x 500 x 1197</b> (19.5 x 19.5 x 47.1 in)                                                                                       |
|                         | Net weight                  | <b>42 kg</b> (92.6 lbs)                                                                                                    |
| Electrical requirements | Voltage                     | 100 - 240 VAC                                                                                                    |
|                         | Frequency                   | 50 - 60 Hz                                                                                                    |
|                         | Power                       | Max. 600 W                                                                                                    |
| Software                | Supplied software           | Ultimaker Cura, our free print preparation software<br>Ultimaker Digital Factory, our free printer management solution                |
|                         | Supported OS                | MacOS, Windows and Linux                                                                                                    |
| Warranty                | Warranty period             | 12 months                                                                                                    |

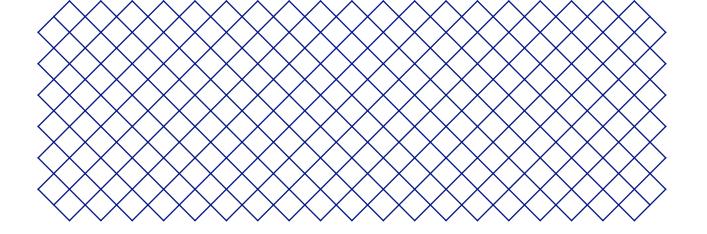

# 3. Installation

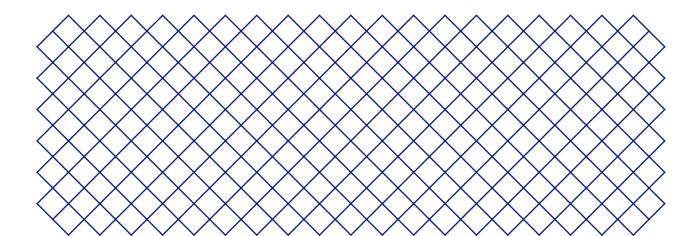

## 3.1 Unboxing

The Ultimaker S5 Pro Bundle consists of three products, each packaged separately. The Ultimaker S5, the Material Station, and the Air Manager come in reusable, durable packaging, specially designed to protect the products. Follow the steps below properly to unpack your Ultimaker S5 Pro Bundle.

i Please retain all packaging for warranty purposes.

#### **Ultimaker S5**

- (i) It is recommended to remove the packaging with the box placed on the floor for safety.
  - 1. Remove the plastic locking clips from the lower section of the box
  - 2. Holding the handles, lift the upper section of the box to reveal the printer
  - 3. Lift the top foam section away from the printer, pulling the print head cable free
  - 4. Remove the cardboard insert with the materials from the top of the printer
  - 5. Place the printer on a flat surface
- Mhen placing the printer on a shelf or table, take proper measures to prevent the printer from falling.
- According to the UL 60950-1 definition, the Ultimaker S5 is not considered portable. The printer must be lifted by at least two people during installation.
- 6. Slide the center seal at the bottom of the glass doors to one side, then remove all remaining seals
- 7. Carefully open the glass doors and take out the accessory box and foam pieces from inside the printer
- 8. Remove the plastic protection from the touchscreen
- If the printer needs to be transported without the outer box, be aware of the weight and dimensions of the printer. Use proper transport means to do so safely.

#### **Material Station**

- 1. Remove the plastic locking clips from the lower section of the box
- 2. Holding the handles, lift the upper section of the box
- 3. Remove the quick start quide, the safety and warranty information booklet, and the bag with accessories
- 4. Remove the two foam pieces from the top of the Material Station
- 5. Lift the Material Station out of the bottom tray and place it on a flat surface

#### Air Manager

- 1. Remove the plastic locking clips from the lower section of the box
- 2. Holding the handles, lift the upper section of the box
- 3. Remove the quick start guide and the safety and warranty information booklet
- 4. Remove the six foam pieces

The rest of the boxes will be removed during the installation of the Air Manager.

### 3.2 What's in the box

Each of the products in the Ultimaker S5 Pro Bundle comes with a quick start guide and several hardware accessories:

#### **Ultimaker S5**

#### Accessories

- 1. Glass build plate
- 2. Spool holder with material guide<sup>1</sup>
- 3. Power cable
- 4. Ethernet cable
- 5. USB stick
- 6. Print core AA 0.4<sup>2</sup>
- 7. Print core BB 0.4
- 8. XY calibration sheet
- 9. Calibration card
- 10. Nozzle cover (3x)

#### Consumables

- 11. Tough PLA (750 g)
- 12. PVA (750 g)
- 13. Glue stick
- 14. Oil
- 15. Grease

#### **Tools**

16. Hex screwdriver 2 mm

#### **Material Station**

- 1. Tube coupling collet (2x)
- 2. Clamp clip (2x)
- 3. Spool holder cap
- 4. Material Station cable
- 5. Power extension cable
- 6. Wire cutters

#### Air Manager

- 1. Cover
- 2. Filter housing
- 3. Filter
- 4. Mounting bracket
- 5. Removal tools
- 6. Bag with screws + key
- 7. Cable + clips

<sup>&</sup>lt;sup>1</sup>The spool holder and filament guide are not required for the Ultimaker S5 Pro Bundle

<sup>&</sup>lt;sup>2</sup> Another print core AA 0.4 is placed in print head slot 1 of the Ultimaker S5

#### 3.3 Hardware installation

The Ultimaker S5 Pro Bundle will be installed in three stages. First, the Ultimaker S5 will be prepared, followed by the Material Station. Third, the Air Manager will be mounted. Finish the Pro Bundle installation by connecting all cables.

#### **Ultimaker S5**

- 1. Remove the clamp clips from the print head and insert the Bowden tubes. The Bowden tubes connect to the corresponding numbers on the print head.
- 2. Secure the Bowden tubes with the clamp clips
- 3. Fit the print head cable clips onto Bowden tube 2 and divide equally
- 4. Open the glass doors and the two build plate clamps at the front of the build plate
- 5. Gently slide the glass plate onto the build plate and ensure that it snaps into the build plate clamps at the back
- 6. Close the two build plate clamps at the front to secure the glass build plate and close the glass doors

#### **Material Station**

- 1. Carefully place the Ultimaker S5 on top of the Material Station
- 2. Insert a tube coupling collet in the bottom of each feeder of the Ultimaker S5
- 3. Insert the left Bowden tube of the Material Station into the left feeder, and the right Bowden tube into the right feeder
- 4. Secure the Bowden tubes with clamp clips
- 5. Place the spool holder cap into the hole of the Ultimaker S5's spool holder

#### Air Manager

- 1. Align the mounting bracket with the back of the Ultimaker S5
- 2. Guide the Bowden tubes and print head cable into both mounting bracket slots. Above feeder 2, make sure that the Bowden tube is placed in front of the print head cable
- 3. Gently push down on the mounting bracket until it clicks firmly into place
- 4. Align the bottom of the filter housing with the slots in the mounting bracket and push it into place
- 5. Gently push the filter completely into the filter housing
- 6. From the front of the printer, place the cover over the filter housing
- 7. Align the hinges with the mounting bracket and drop the cover into place

#### **Connections**

- 1. Connect the Air Manager cable to the port at the back of the Air Manager
- 2. Place the stress relief clip attached to the mounting bracket around the Air Manager cable and close it
- 3. Slide the stress relief clip upwards until it cannot go further to secure the cable in place
- 4. Connect the other side of the Air Manager cable to the **UMB OUT** port on the Material Station
- 5. Connect the Material Station cable to the **UMB IN** port on the Material Station and the other end to the **UMB OUT** port on the Ultimaker S5
- 6. Connect the power extension cable to the Ultimaker S5 and the Material Station
- 7. Connect the power cable to the Material Station and the other end to a power outlet

## 3.4 Welcome setup

To perform the setup steps, turn on the printer using the power switch at the back. You will first be asked to select your preferred language. After this, the welcome setup will appear on the touchscreen. Follow the steps on the touchscreen and described on the next pages of this user manual.

 $\bigcirc$  The language on the printer can always be changed by navigating to *Preferences*  $\rightarrow$  *Settings*  $\rightarrow$  *Language*.

#### Confirm that the glass build plate is installed

For the first use, it is recommended to print with the materials delivered with the printer: Tough PLA and PVA. In this step of the welcome setup, you must confirm that you have installed the glass build plate.

(i) A thin layer of glue should be applied to the glass build plate to ensure reliable adhesion.

#### Print core installation

#### Print cores

The Ultimaker S5 uses two interchangeable print cores in the printhead. There are three types of print cores:

- Type AA: for printing build materials and Ultimaker Breakaway material
- Type BB: for printing water-soluble support material
- Type CC: for printing composite materials

Each Ultimaker S5 comes with two print cores AA 0.4 (of which one is already installed in print head slot 1) and one print core BB 0.4. This means that it is possible to print with two build materials or with a build and support material.

The print cores contain information on a small chip, so that the printer always knows which print cores are installed and which materials can be used with each print core.

#### Install the second print core

During the welcome setup, the second print core must be installed. To do this, go to *Print core 2* and select *Start*. Follow the steps on the Ultimaker S5:

- 1. Carefully open the glass doors and the print head fan bracket and press *Confirm*
- 2. Install the second print core (BB 0.4) in print head slot 2 by squeezing the levers of the print core and sliding it into the print head until you hear a click
- ⚠ Do not touch the contact points on the back of the print core with your fingers.
- (i) Make sure to keep the print core completely vertical while installing it, so it will smoothly slide into the print head.
- 3. Carefully close the print head fan bracket and press *Confirm* to proceed with the welcome setup

#### Load filament

Before you can start printing with the Ultimaker S5 Pro Bundle, you need to load materials into the Material Station. For the first use, it is recommended to use the spools of Tough PLA and PVA that come with the printer.

If the welcome setup shows how to install the spool holder, the Material Station is not yet recognized by the Ultimaker S5. The Material Station will only function correctly when your Ultimaker S5 is running supported firmware. Using an unsupported version may cause damage to your printer.

Skip loading material, go directly to *Network Configuration*, and first install the latest firmware. See section 3.5 for more information about updating the firmware.

- 1. Unpack the spool of Ultimaker Tough PLA Black
- 2. Use the wire cutters to cut off the piece of filament hooked in the spool. Ensure that the filament has a short, sharp tip before loading the filament
- 3. Place the spool of filament into one of the material bays of the Material Station with the NFC tag on the left side
- 4. Insert the tip of the material into filament entry port 1 until the prefeeder grabs the material
- 5. Wait for the Material Station to detect the material and select Confirm to continue
- (i) When using a third-party material, you can manually select the material type.
  - 6. Repeat the steps above for Ultimaker PVA Natural, but insert it into filament entry port 2

You can load more materials in the Material Station at this point, or do so later at any time. See chapter 4 - 'Operation' - for more information.

#### **Network installation**

The Ultimaker S5 can connect to a local area network, using either Wi-Fi or Ethernet. To connect to a network, select *Network setup* from the welcome setup list. If you want to set up a wireless network connection, select *Wi-Fi setup*. If you want to use Ethernet, or don't want to set up network connectivity, select *Skip*.

#### Set up Wi-Fi

To connect your Ultimaker S5 to a wireless network, you will need a computer or a smartphone. Start the Wi-Fi setup and follow the steps on the touchscreen:

- 1. Wait until your printer has created a Wi-Fi hotspot. This may take a moment
- 2. Use a computer or smartphone to connect to the printer. The name of the Wi-Fi network is shown on the touchscreenof the printer
- 3. A pop-up will appear on the display of your computer or smartphone. Follow the steps to connect the printer to your local Wi-Fi network. The pop-up will disappear when you have completed these steps
- (i) If the pop-up does not appear, open a browser and go to a website that is not yet known by your browser.
- (i) Within some network environments the Ultimaker S5 may experience difficulties connecting wirelessly. When this happens, repeat the Wi-Fi setup from another computer or smartphone.
  - 4. Go back to the Ultimaker printer and wait until the Wi-Fi setup is finished
- i If you skip the Wi-Fi setup during the welcome setup, you can start it again by going to *Preferences* → *Network* → *Start Wi-Fi setup*.

#### Connect via Ethernet

You can set up a wired network connection after completing the welcome setup by performing the following steps:

- 1. Connect one end of an Ethernet cable to the Ethernet port at the back of the printer
- 2. Connect the other end of the cable to a network source (router, modem, or switch)
- 3. Enable Ethernet in the network menu by navigating to *Preferences* → *Network* and enabling Ethernet

## 3.5 Firmware update

After completing the welcome setup, the Ultimaker S5 will check if the latest firmware is installed as a final step. If an older version is detected, it will download the latest firmware and install it. This process may take several minutes to complete.

(i) You will only be prompted to install the latest firmware if the printer is connected to a network and an older firmware version is detected. If the printer is not connected to the network, go to ultimaker.com/firmware to check if an update is available.

⚠ The Material Station and Air Manager will only function correctly when your Ultimaker S5 is running firmware that supports them. Using an unsupported firmware version may cause damage to your printer.

#### 3.6 Install Ultimaker Cura

After successfully setting up your printer, install Ultimaker Cura - Ultimaker's free print preparation and management software – on your computer. You can download Ultimaker Cura at ultimaker.com/software.

(i) For more information about Ultimaker Cura and system requirements, please consult the Ultimaker Cura user manual at support.ultimaker.com.

After downloading, run the installer to complete the installation of Ultimaker Cura. When opening Ultimaker Cura for the first time, you will be asked to select your 3D printer. Select the Ultimaker S5 profile, and you are ready to go. You can now directly connect to the printer and start using Ultimaker Cura.

(i) For best printing results, always use the latest version of Ultimaker Cura.

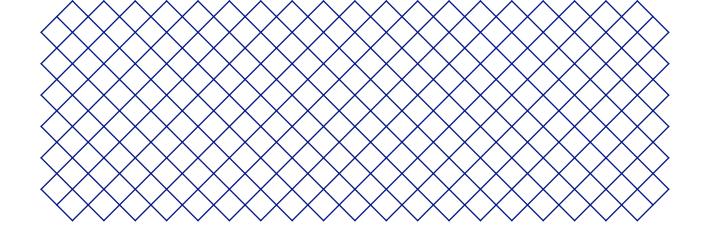

# 4. Operation

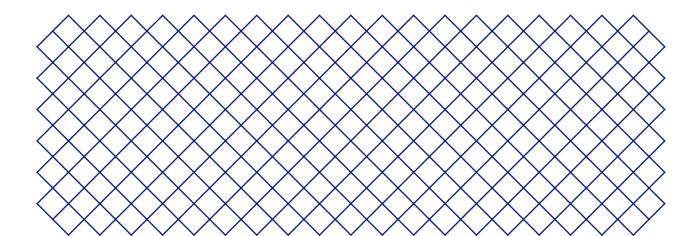

#### 4.1 Touchscreen

You can control the Ultimaker S5 Pro Bundle by using the touchscreen at the front of the printer.

When turned on for the first time the Ultimaker S5 Pro Bundle will run the welcome setup. After this, the main menu will be shown when the printer is turned on.

#### **Interface**

The main menu offers three options, represented by the following icons:

- The status overview is automatically shown next to the main menu. From here, you can start a print from USB or view the progress of the print while printing
- The configuration overview shows the current configuration of the printer. Here you can see which print cores and materials are installed, as well as change the configuration
- The preferences overview consists of three sub-menus: settings, maintenance, and network. In the printer settings menu, you can change general settings, such as the language. In the maintenance menu, you can perform the most important maitenance and calibration procedures, in addition to saving logs for diagnostics. The network menu allows you to change network settings or to perform the Wi-Fi setup

#### 4.2 Materials

#### Material compatibility

The Ultimaker S5 comes with two AA print cores and one BB print core. The AA print cores can be used for printing build materials and Breakaway support material. The BB print core can be used for water-soluble support material (PVA).

The Ultimaker S5 Pro Bundle supports all Ultimaker materials that are currently available, of which most can be printed with the 0.25, 0.4, and 0.8 mm print core sizes. The print core CC Red 0.6 can be used for third-party composite materials.

(i) For an overview of possible dual-extrusion material combinations, please refer to the Ultimaker website.

All Ultimaker materials have been extensively tested and have optimized profiles in Ultimaker Cura to ensure the best print results. Therefore, it is advised to use one of the default profiles in Ultimaker Cura for the highest reliability. Using Ultimaker materials will also allow you to benefit from the NFC detection system. Ultimaker spools will be automatically recognized by the Ultimaker S5 Material Station. This information can be directly transferred to Ultimaker Cura when connected to a network, for a seamless connection between the printer and Ultimaker Cura software.

Spools with the following dimensions are compatible with the Material station:

- Width: 50 70 mm (2 2.7 in)
- Diameter: 197 203 mm (7.8 8 in)
- Core diameter: > 98 mm (3.8 in)

#### **Print recommendations**

Each material requires different settings for optimal results. If you use Ultimaker Cura to prepare your model, these settings are automatically set correctly if the correct print core(s) and material(s) are selected.

It is recommended to apply a thin layer of glue (using the glue stick from the accessory box) or an adhesion sheet to the glass build plate before starting a print. This will ensure that your print adheres reliably to the build plate, and also prevents the glass build plate from chipping when removing prints.

For detailed instructions on which settings and adhesion method to use per material, take a look at the material manuals on the Ultimaker website.

To benefit from the automatic material switching during a print when a spool runs out, it is recommended to have at least two spools of the same material loaded into the Material Station.

## 4.3 Preparing a print with Ultimaker Cura

#### **Interface**

After you have added the Ultimaker S5 in Ultimaker Cura, the main interface will become visible. Here is an overview of the user interface (UI):

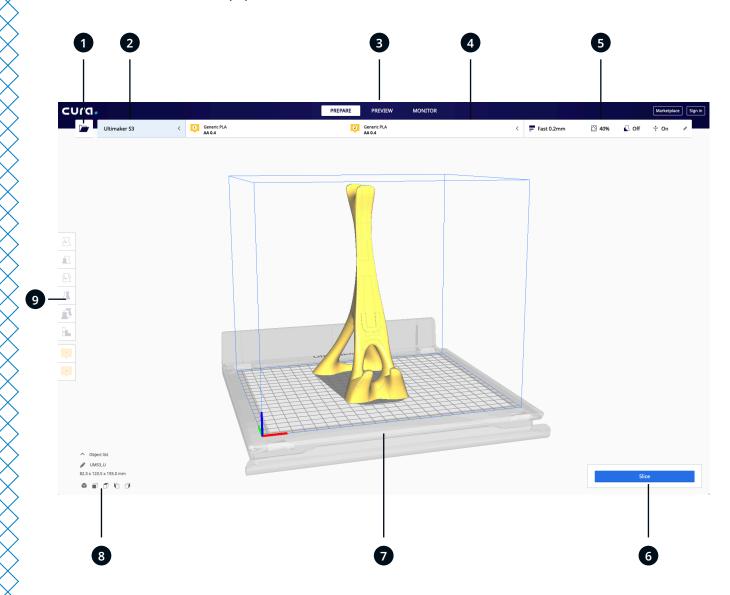

#### UI elements:

- 1. Open file
- 2. Printer selection panel
- 3. Stages
- 4. Configuration panel
- 5. Print settings panel
- 6. Action panel
- 7. 3D Viewer
- 8. Camera position tool
- 9. Adjustment tools

Ultimaker Cura workflow is arranged in three stages, seen at the top of the interface. These are the prepare, preview and monitor stages.

#### Prepare stage

Load a model and prepare it for slicing in the prepare stage of Ultimaker Cura.

- 1. Load the model(s) by clicking the 'open file' folder icon
- 2. In the configuration panel, select the material type you wish to print with
- (i) When printing with a networked printer, the loaded configuration is detected. You can select from the different configurations of your Material Station to prepare your print faster.
  - 3. Use the adjustment tools to position, scale, and rotate the model as desired
- (i) The adjustment tools are visible when a model is loaded and selected on the 3D viewer.
- 4. Select your desired settings (profile, layer height, infill, support and build plate adhesion) in the print settings panel
- (i) When printing with support, you have the option to select the extruder that you want to use to print the support structure. This allows you to print your model with PVA support, Breakaway support, or build material support.
  - 5. When satisfied with your print settings and print strategy, press the *Slice* button on the action panel
  - 6. When slicing is complete, the action panel will direct you to the preview stage

#### Preview stage

The preview stage allows you to see exactly how your model will be printed. Use the different color schemes to get various information about your model. You can view the different line types, differentiate infill from skin, or use the X-Ray view to detect gaps within your model.

When satisfied with your model print preview, the action panel guides you to print over the network if connected to a networked Ultimaker 3D printer.

(i) Alternatively, you can save the fileto a USB for printing with offline printers.

For more information on the preview stage, see the Ultimaker Cura user manual found on the Ultimaker website.

#### Monitor stage

The monitor stage utilizes the Ultimaker Digital Factory functionality so that you can easily monitor the status of your networked Ultimaker printer.

When printing on a networked Ultimaker printer, you can send your print jobs directly from Ultimaker Cura to the printer. The status of the printer will change to printing, and you can begin to track the print's progress. You can also queue multiple print jobs and view them in the print queue.

#### **Ultimaker Digital Factory**

The Ultimaker S5 Pro Bundle benefits from integration with Ultimaker Digital Factory. To make the most out of your Ultimaker printer, you must first associate the printer with your Ultimaker account.

For more information on the Ultimaker Digital Factory, visit digitalfactory.ultimaker.com.

## 4.4 Remove the print

Once your 3D print is finished, it must be removed from the build plate. There are several methods to do this.

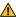

⚠ When using a brim, be aware of the danger of cutting yourself when removing the print from the build plate. Use a deburring tool to remove the brim once the print is taken from the build plate.

#### Wait for cooldown

If you printed directly onto the build plate, simply allow the build plate and the print to cool down after printing. The material will contract as it cools, allowing you to easily remove the print from the build plate.

#### Use a spatula

If your print is still adhered to the build plate after cooling, you can use a spatula to remove the print. Place the spatula under the print, parallel to the build plate, and apply a small amount of force to remove the print. A spatula can also be used to carefully remove remaining parts of the print from the build plate, such as the brim or support structures.

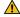

⚠ Take the build plate out of the printer to avoid damaging the build plate clamps.

#### Use water

Remove the build plate from the printer, but be careful if it is still warm. Run cool tap water over the bottom of the plate to cool it quickly. Due to the contraction of the material, the print will easily pop off the plate.

Alternatively, you can run lukewarm water over the print side of the plate to dissolve the glue. If PVA was used, place the build plate and print in water to dissolve the PVA. This makes print removal easier.

Once the print has been removed and the build plate is placed back in the printer, select Confirm removal on the display of the Ultimaker S5. This will allow the next print job to start.

## 4.5 Remove support material

#### **Dissolve PVA support**

PVA support structures can be removed by dissolving the PVA in water. This takes several hours and leaves no trace afterwards. Follow the steps below and refer to the Ultimaker website for additional tips and information.

- 1. Submerge the print in water to let the PVA dissolve
- 2. Rinse the print with clean water to remove any excess PVA
- 3. Let the print dry completely
- 4. Dispose of the waste water
- (i) PVA is a biodegradable material, and in most cases disposing the water afterwards is easy. However, it is recommended that you check local regulations for more comprehensive guidance. The water can be disposed of down the drain, providing the waste water distribution network is connected to a wastewater treatment plant. After disposal, run hot water from the tap for approximately 30 seconds to remove any excess saturated PVA water and to avoid longer-term clogging issues.

It is possible to use the water for more than one print, however, this might extend the dissolving time. Through repeated use, water becomes saturated by previously dissolved PVA. For the quickest result, fresh water is recommended.

#### Remove Breakaway support

Prints using Ultimaker Breakaway as support material will require post-processing to remove the support structures. This can be achieved by breaking the support structures from the build material. Follow the steps below and refer to the Ultimaker website for additional tips and information.

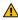

It is advised to wear protective gloves when the support structure contains sharp corners or when working with larger models.

- 1. Tear away the majority of the inner support structure using pliers
- 2. Use cutting pliers to grip the Breakaway support interface and pull it away from the model
- 3. Remove the last traces of the Breakaway support using cutting pliers or tweezers

## 4.6 Change the printer configuration

#### Change materials

Changing materials in the Material Station is easy and intuitive. This is possible during printing as well as in an idle state:

- 1. Gently open the glass door of the Material Station
- 2. Press the eject button of the corresponding material bay to unload the filament
- (i) The materials in use during a print are blocked from unloading. Pressing the eject button of an active material will not have any effect.
  - 3. Remove the material spool from the material bay
- (i) When removing a spool that is not yet empty, put the end of the filament through the small hole in the spool to prevent unwinding. Store the material according to the recommended storage conditions as described in section 5.2
  - 4. Take a new spool and use the wire cutters to ensure that the filament has a short, sharp tip before loading the filament
  - 5. Place the spool of filament into the material bay of the Material Station with the NFC tag on the left side
  - 6. Insert the tip of the material into filament entry port 1 or 2 until the prefeeder grabs the material
  - 7. Wait for the Material Station to detect the material and select Confirm to continue
- (i) Alternatively, select the material type manually.
  - 8. Close the glass door of the Material Station
- There will be a length of filament left at the end of an empty spool. This will rewind back into the Material Station. It is recommended to timely remove empty spools from the Material Station.

#### Change print core

Print cores can be easily changed on the Ultimaker S5 by using the procedure from the menu. Besides changing print cores, you also have the option to only load or unload a print core:

- 1. Go to the configuration menu, select the print core you want to change and select 'Change'
- 2. Wait for the print core to heat up, unload the material, and cool down again
- 3. Open the glass doors of the Ultimaker S5 and the print head fan bracket and 'Confirm' when completed
- 4. Remove the print core carefully by squeezing the levers and sliding the print core out of the print head
- ⚠ Do not touch the contact points on the back side of the print core with your fingers.
- (i) Make sure you keep the print core completely vertical while removing or installing it so it will smoothly slide into/out of the print head.
  - 5. Insert a print core by squeezing the levers of the print core and sliding it into the print head slot until you hear a click
- (i) It is possible that the print core includes a ring around the nozzle. Remove this nozzle ring before using the print core on the Ultimaker S5. Learn more about this on the Ultimaker website.
  - 6. Carefully close the print head fan bracket and Confirm when completed

#### 4.7 Calibration

#### **Build plate leveling**

While using the Ultimaker S5, build plate calibration should be performed to ensure reliable adhesion of the print to the build plate. If the distance between the nozzles and build plate is too wide, your print won't properly adhere to the glass build plate. On the other hand, if the nozzles are too close to the build plate, it can prevent material from extruding.

(i) Make sure there is no excess material below the tip of the nozzles and the build plate is clean before the start of a print or when you want to calibrate the build plate, or you might get inaccurate results.

#### Active leveling

Active leveling is automatically performed by the printer at the start of a print to create a reliable first layer. During active leveling, the Ultimaker S5 will create a detailed heightmap of the build plate surface. This information is used to compensate for any inaccuracies of the build surface during the first layers of the print. It will do this by adjusting the build plate height while printing.

(i) Do not touch the Ultimaker S5 during the active leveling procedure, as this could affect the calibration process.

#### Manual leveling

Perform manual leveling when the level of the build plate is too far out of range for active leveling to compensate for.

- 1. Go to Preferences → Maintenance → Build plate → Manual leveling and select Start
- 2. Wait while the Ultimaker S5 prepares the manual leveling procedure
- 3. Use the touchscreen controls to move the build plate until there is approximately 1 mm distance between the first nozzle and the build plate. Make sure that the nozzle is close to the build plate without touching it. Select *Confirm* to continue
- 4. Adjust the front-right thumb wheel to roughly level the front of the build plate. There should be a distance of approximately 1 mm between the nozzle and build plate
- 5. Repeat step 4 for the front-left thumb wheel and select *Confirm* to continue
- 6. Place the calibration card inbetween the nozzle and build plate. Use the touchscreen controls to adjust the position of the build plate until you feel some resistance when moving the card. Select *Confirm* to continue
- (i) Do not apply force to the build plate while fine-tuning with the calibration card, as this will lead to leveling inaccuracies.
  - 7. Place the calibration card in between the nozzle and build plate in the front right corner. Adjust the thumb wheel until you feel some resistance when moving the card. Select *Confirm* to continue
  - 8. Repeat step 7 for the front left corner and select *Confirm* to continue

After calibrating the build plate with the first nozzle, the second nozzle needs to be aligned as well, to ensure the heights of both nozzles are set correctly. For this it is only necessary to set the correct height by using the calibration card.

- 9. Place the calibration card in between the second nozzle and build plate. Use the controls to adjust the position of the build plate until you feel some resistance when moving the card. Select *Confirm* to continue
- 10. Wait for the printer to finish the manual leveling procedure

#### XY offset calibration

Besides the vertical offset, the horizontal distance between the nozzles in the X and Y direction also needs to be configured. The print cores that are supplied with the Ultimaker S5 are already calibrated, but when the printer detects a new combination, you will need to perform an XY offset calibration. This calibration must only be done once; after this, the information is stored on the printer. A correct XY calibration will ensure that the two colors or materials align well.

(i) To perform the calibration you will need an XY calibration sheet, which can found in the accessory box or downloaded at <a href="https://linear.com/XYcalibration"><u>ultimaker.com/XYcalibration</u></a>.

Ensure 2 print cores and materials are installed before starting the calibration.

- 1. Go to Preferences → Maintenance → Print head → Calibrate XY offset and select Start calibration
- 2. The Ultimaker S5 will now print a grid pattern on the build plate. Wait until it is complete
- 3. Once the Ultimaker S5 has cooled down, remove the build plate from the printer and align it with the XY calibration sheet. Ensure the printed grid is precisely placed on the two rectangles on the sheet
- 4. Find the best aligned lines on the printed X grid and note which number corresponds to these lines. Enter this number as the X offset value on your Ultimaker S5
- 5. Find the best aligned lines on the printed Y grid and note which number corresponds to these lines. Enter this number as the Y offset value on your Ultimaker S5
- (i) It is important that the printed XY offset pattern adheres well to the build plate and shows no signs of underextrusion. If it did not print well, it is recommended to repeat the calibration print.

#### Lift switch calibration

The switch bay enables the second print core to be lifted and lowered. For successful dual-extrusion prints, it is important that print core switching functions well. The lift switch is already calibrated when the Ultimaker S5 is shipped, but calibration can also be performed manually if needed.

- 1. Go to Preferences  $\rightarrow$  Maintenance  $\rightarrow$  Print head  $\rightarrow$  Calibrate lift switch and select Start calibration
- 2. Move the lift switch on the side of the print head to point towards you. Select *Confirm* to continue
- 3. Move the print head so that the lift switch fits in the switching bay. Select *Confirm* when completed
- 4. Wait for the print head to go to the home position and test the lift switch
- 5. Did the lift switch lower and raise the print core? If so, press *Yes* to complete the calibration. If not, select *No* to perform the calibration again

## 4.8 Uninstalling the Air Manager

In some cases, it may be necessary to uninstall the Air Manager, for example for transportation or maintenance reasons. Special tools are included in the box to remove the Air Manager from the Ultimaker S5.

- (i) It is recommended to uninstall the entire Air Manager, without removing individual modules.
  - 1. Turn off the Ultimaker S5 using the power switch at the back
  - 2. Disconnect the Air Manager cable from the UMB OUT port on the back of the Material Station
  - 3. Take the two removal tools and align them with the leaf springs in the mounting bracket
  - 4. Insert the removal tools behind the leaf springs
  - 5. Push upwards until you hear a click
  - 6. Gently lift the entire Air Manager off the Ultimaker S5
- (i) Upon rebooting the Ultimaker S5, a popup will appear on the touchscreen informing that the Air Manager has been disconnected. Select *Yes* to confirm the removal of the Air Manager.
- ⚠ Do not disconnect the Air Manager cable from the **UMB OUT** port without removing the Air Manager from the Ultimaker S5. Printing while the Air Manager is installed but not connected can damage the printer.

## 4.9 Humidity control

The Material Station has a built-in dehumidifier. The dehumidifier controls the humidity inside the Material Station. Silica beads absorb the moisture in the chamber and maintain relative humidity under 40%. The dehumidifier will regenerate the silica beads when they are saturated.

- i The dehumidifier can only regenerate if power is supplied to the Material Station. If the Material Station has been unplugged for a long period, the dehumidifier can take longer than usual to reach stable conditions.
- (i) It is not recommended to store (moisture sensitive) materials in the Material Station if the power cable is disconnected.

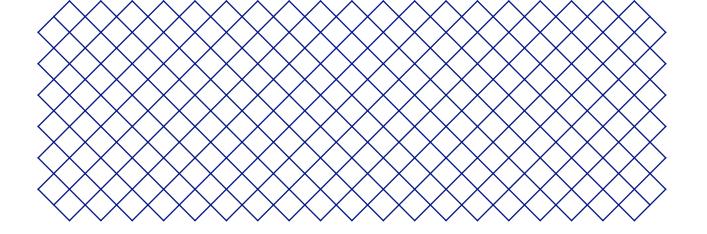

# 5. Maintenance

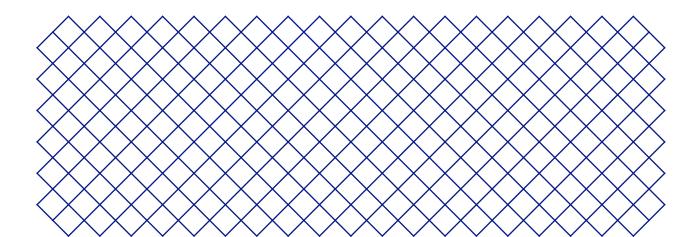

## 5.1 Update the firmware

Periodically, a new version of the Ultimaker S5 Pro Bundle firmware is released. To ensure that your Ultimaker S5 Pro Bundle is equipped with the latest features it is recommended to keep the firmware updated to the latest version.

(i) Updates for the Material Station and Air Manager are automatically installed alongside the newest Ultimaker S5 firmware.

#### Update your Ultimaker via the network

If the Ultimaker S5 Pro Bundle is connected to a network, it automatically checks for available firmware updates. When a new firmware is available, the printer will prompt you to download and install it via the touchscreen interface. Alternatively, check for updates manually by navigating to  $System \rightarrow Maintenance \rightarrow Update firmware$ .

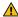

Do not power off the printer during the firmware installation.

#### Update your Ultimaker via USB

If your Ultimaker S5 Pro Bundle is not connected to a network, you can update to the latest firmware via USB. The firmware files are found on the Ultimaker website:

- 1. Navigate to <u>ultimaker.com/firmware</u>, and select Ultimaker S5
- 2. Download the firmware image and store it in the root directory of your USB stick
- 3. Insert the USB stick into the USB port of the Ultimaker S5
- 4. Go to *Preferences* → *Maintenance* → *Update firmware* and select the new firmware in the update menu

## 5.2 Material handling and storage

Opened material spools must be stored properly when not in use. If material is stored incorrectly, it may affect its quality and usability.

The optimal storage temperature for PLA, Tough PLA, Nylon, CPE, CPE+, PC, TPU 95A, PP, and Breakaway is between -20 to +30 °C. For ABS, the advised temperature is between 15 and 25 °C, and for PVA 0 to 30 °C. Furthermore, a relative humidity of below 50% is recommended for PVA, TPU 95A, PP, and Breakaway. If these materials are exposed to a higher humidity, the quality of the material can be affected.

The Material Station can be used to store up to six spools of material. As long as the Material Station receives power, the intelligent atmospheric management keeps the relative humidity below 40%. This means opened spools can be safely stored in the Material Station.

(i) Keep the door of the Material Station closed to enable optimal humidity control.

Additional opened spools should be stored:

- Cool and dry
- · Out of direct sunlight
- · In a resealable bag
- (i) To minimize moisture absorption, store the material in a resealable bag including the supplied desiccant (silica gel) directly after unloading the spool from the Material Station.

## 5.3 Maintenance schedule

To keep your Ultimaker S5 Pro Bundle in optimal condition, we recommend the following maintenance schedule, based on 1,500 printing hours per year.

(i) If the usage frequency is higher, we recommend performing more frequent maintenance on your printer to ensure optimal printing results.

| Every month        | Clean the printer                       | Keep the Ultimaker S5 Pro Bundle clean for optimal printing results. This includes:  Cleaning the glass build plate Removing degraded material from the outside of the nozzles Removing particles from the inside of the Bowden tubes Cleaning the inside and glass components                                                                                                    |
|--------------------|-----------------------------------------|----------------------------------------------------------------------------------------------------|
|                    | Lubricate the axles                     | <ul> <li>Apply a small drop of oil to the X, Y, and Z axles. Move the print head and build plate to equally distribute the oil.</li> <li>Only use the supplied oil, as other oils or grease may affect the coating of the axles.</li> <li>The X, Y and Z axles do not need lubrication for the first year of using the printer. After this, they should be lubricated monthly.</li> </ul>                                                                                |
| Every three months | Check for play on the axles             | The X and Y axles in the frame should only rotate, not move back and forth. Firmly attempt to move the axles individually. If there is play, follow the instructions on the Ultimaker website to correct it.                                                                                                    |
|                    | Check the tension of the short belts    | The short belts attached to the X and Y motors should be tight to correctly transfer the movement to the print head. If the belt tension is too low, follow the instructions on the Ultimaker website to correct it.                                                                                                    |
|                    | Clean the front fan of the print head   | Thin strands of filament could end up in the fan. Check this regularly by opening the front fan bracket. Remove any strands of filament with tweezers.                                                                                                    |
|                    | Check the quality of the nozzle cover   | The nozzle cover shields the print cores from cold airflow from the fans, helping the print cores maintain a stable temperature while printing. The cover also helps to prevent backflow of material into the print head when something goes wrong during printing.  Check both sides of the cover for tears or damage from heat. If it is damaged, replace the nozzle cover according to the instructions on the Ultimaker website.                                     |
|                    | Lubricate the lead screw of the Z motor | Apply a small amount of grease to the lead screw of the Z motor. Move the build plate up and down to equally distribute the grease.                                                                                                    |
|                    | Clean the feeders                       | Small filament particles can gather on the feeder's knurled wheel. Unload the materials and open the feeders to clean the inside with a small brush. Follow the instructions on the Ultimaker website.                                                                                                    |
|                    | Clean the print cores                   | The BB print core benefits from preventive cleaning every 400 printing hours. This removes any degraded material from the inside of the print core. Use Ultimaker cleaning filament or PLA for applying hot and cold pulls. Navigate to <i>Preferences</i> $\rightarrow$ <i>Maintenance</i> $\rightarrow$ <i>Print head</i> $\rightarrow$ <i>Print core cleaning</i> and select <i>Start</i> to begin the cleaning procedure and follow the instructions on the display. |
| Every year         | Lubricate the feeder gear               | Remove the feeder from the back panel to access the feeder gear. Clean it first, then apply a small amount of grease to the gear. Follow the instructions on the Ultimaker website.                                                                                                    |
|                    | Replace the Bowden tubes                | Materials can slightly scratch the inside of the Bowden tubes and the ends of the tubes can get damaged by the tube coupling collets. It is advised to replace them after one year of printing.                                                                                                    |
|                    | Clean system fans                       | Check the fans at the back of the printer for dust and blow on the blades to clear them.                                                                                                    |
|                    | Lubricate the door hinges               | Apply a small drop of oil to the door hinges to ensure the doors open and close smoothly.  (i) This only applies to the Ultimaker S5 glass doors. The Material Station door hinges do not require any maintenance.                                                                                                    |

## 5.4 Replace the Air Manager filter

The filter in the Air Manager is a consumable. It should be replaced every 1,500 printing hours to maintain proper filtering. The printer keeps track of the filter usage time and will alert you when replacement is due.

To replace the filter in the Air Manager, navigate to  $Preferences \rightarrow Maintenance \rightarrow Air Manager filter \rightarrow Replace$  and follow the steps on the touchscreen:

The function of the Air Manager's filter is to reduce the emission of ultrafine particles. These particles will remain in the filter. The used filter should be handled with care during the replacement procedure. If the used filter is not properly handled, there is a risk of the ultrafine particles being released.

- 1. Open the Air Manager and wait for the printer to prepare the filter replacement procedure
- 2. Take out the used filter by pulling the tab on the filter towards you and removing it from the filter housing
- 3. Directly place the used filter in a (resealable) bag and close it
- 4. Insert the replacement filter into the filter housing and gently push it. Select Confirm when the filter is completely flush
- 5. Close the Air Manager to finish the placement and select *Finish* when done
- (i) If the filter is not replaced according to the above procedure, the filter usage counter will not be reset.
- Never replace the filter while the Ultimaker S5 is in operation or if the Air Manager fan is spinning.

The filter in the sealed bag can be disposed of with your regular household waste.

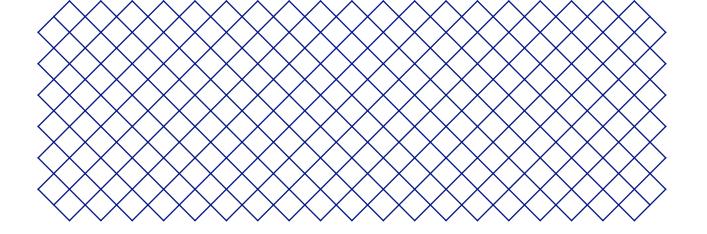

# 6. Troubleshooting

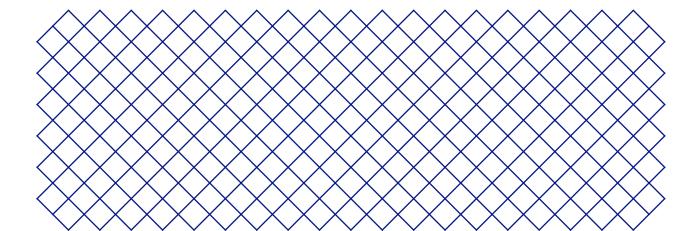

## 6.1 Error messages

When the Ultimaker S5 Pro Bundle detects that something is wrong, or when it reads values outside of the allowed range, an error will occur. The display will give a short description of the detected issue along with its unique error code. For example:

• This print job is not suitable for this printer. Go to ultimaker.com/ER42

Go to the specified page to learn more and for troubleshooting tips.

## 6.2 Print core troubleshooting

#### Clogged print core

If material does not flow consistently, the print core could be clogged with degraded material. In this case, the print core should be cleaned by performing the hot and cold pull method. Take a look at the Ultimaker website for detailed instructions.

#### Print core not recognized

If a print core is not recognized by the Ultimaker S5, the printer will inform you about this. The main reason for this is dirty contact points on the PCB at the back side of the print core. When this happens, clean the contact points with a cotton swab and some alcohol.

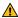

Do not touch the contact points on the back of the print core with your fingers.

## 6.3 Print quality issues

#### Poor build plate adhesion

When you experience problems with the adhesion of a print to the build plate, the following actions can be performed:

- Ensure that the correct material settings and adhesion method were used (see chapter 4.2, 'Materials')
- Thoroughly clean the build plate and re-apply the glue or adhesion sheet
- · Check the Ultimaker Cura settings that were used, and try printing with one of the default Ultimaker Cura profiles

#### Warping

Warping occurs due to material shrinkage while printing, causing the corners of the print to lift and detach from the build plate. When plastics are printed, they first expand slightly, then contract as they cool down. If material contracts too much, the print will bend upwards from the build plate.

When your print is warping, follow the tips under 'Poor build plate adhesion'. Additionally, read the design, material, and printing guidelines of the <u>3D model assistant</u> on the Ultimaker website.

#### **Grinding PVA**

Incorrect material handling or storage can lead to grinding of the material. PVA should be printed and stored at a low humidity to avoid problems while printing. We advise a humidity below 50% for storage and below 55% while printing. It is also recommended to keep the ambient temperature below 28 °C while printing.

Keep the PVA in the Material Station and ensure the door remains closed to ensure a relative humidity of <40%.

When PVA is ground down by the feeder, there are three main causes:

- Incorrect storage. Ensure that the PVA is stored in the recommended conditions
- Coated Bowden tube. Clean the Bowden tube and dry it very well
- Clogged print core. Clean the print core with hot and cold pulls

For more information on how to resolve grinding issues, take a look at the Ultimaker website.

#### **Under-extrusion**

In simple terms, under-extrusion is when the printer is unable to supply a sufficient amount of material. Your Ultimaker S5 is under extruding when you see missing layers, very thin layers, or layers that have random dots and holes in them.

Under-extrusion can have several causes:

- · Use of low-quality material (diameter inconsistency) or incorrect settings
- Feeder tension not correctly set
- Friction in the Bowden tube
- Small particles of material in the feeder or Bowden tube
- A partial clog in the print core

If your Ultimaker S5 is affected by under-extrusion, it is advised to take a look at the Ultimaker website for detailed troubleshooting instructions.

## 6.4 Material Station troubleshooting

#### Material Station not recognized

If the Material Station is not recognized by the Ultimaker S5, first check if you have installed the latest firmware.

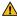

↑ The Material Station will only function correctly when your Ultimaker S5 is running firmware that supports it. Using an unsupported version may cause damage to your printer.

Another possibility is that your system may not be connected properly. Check the Material Station and Ultimaker S5 cables. Ensure the Material Station cable is securely connected to the UMB IN port on the Material Station and the other end to the UMB OUT port on the Ultimaker S5.

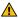

The UMB OUT port on the Material Station and the NFC port on the Ultimaker S5 should not be used to connect the Material Station.

If the Material Station is still not recognized, contact your local service provider for support.

#### Material stuck

If filament breaks and/or gets stuck within the Ultimaker S5 Pro Bundle, an error code will be shown. The error code will indicate where the filament blockage was detected. Follow the link provided to get more troubleshooting information for the specific case.

Before removing stuck filament, turn off the Ultimaker S5 using the power switch and remove the power cable from the Material Station.

(i) To remove stuck filament, push it out out in a forward-feeding motion.

The best way to troubleshoot this problem depends on where in the Ultimaker S5 Pro Bundle the material is located. Carefully try to push the filament out from the same filament bay and entry point from which it was broken.

If you feel a blockage when feeding filament through the extrusion train, it may be that the pathway is blocked by a broken filament strand. Do not exert force as this may cause damage to the internal parts of the Material Station. Instead, try pushing the broken filament strand from another entry point.

If the broken filament is visible in one of the Bowden tubes, detach the Bowden tube from the Ultimaker S5 feeder and push the broken piece out with another length of filament.

Do not remove the Bowden tube from the decoupler. Instead, forward the filament from the material entry point in the Material Station, until the piece is visible in the Bowden tube above the decoupler.

#### Material grayed-out

You may encounter grayed-out materials displayed in the materials list on the Ultimaker S5 display. A grayed-out material may not be usable because of either:

- · Material and core incompatibility. Please check that the loaded material is compatible with the print core of the extruder. The Material Station will prevent materials from being extruded from an incompatible print core
- Material print profile not updated. Materials must have their material print profiles updated to be compatible with the Material Station. All Ultimaker materials are compatible with the Material Station. Download the latest compatible third-party material profiles from the Ultimaker Marketplace

## 6.5 Air Manager troubleshooting

#### Air Manager not recognized

If the Air Manager is not recognized by the Ultimaker S5, first check if you have installed the latest firmware.

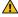

⚠ The Air Manager will only function correctly when your Ultimaker S5 is running firmware that supports it. Using an unsupported version may cause damage to your printer.

Another possibility is that it may not be connected properly. Follow the steps below to check the Air Manager cable.

- 1. Power off the Ultimaker S5
- 2. Ensure one end of the Air Manager cable is securely inserted into the filter housing
- 3. Ensure the other end of the cable is securely inserted into the UMB OUT port at the back of the Ultimaker S5, or, if you also have a Material Station, in the UMB OUT port at the back of the Material Station

The Air Manager cable should not be connected to the NFC port.

Turn the Ultimaker S5 on again. If the Air Manager is still not recognized, contact your local service provider for support.

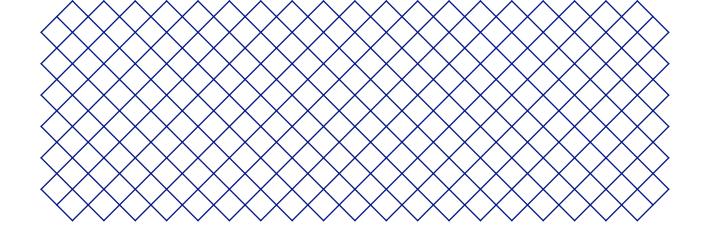

# 7. Warranty

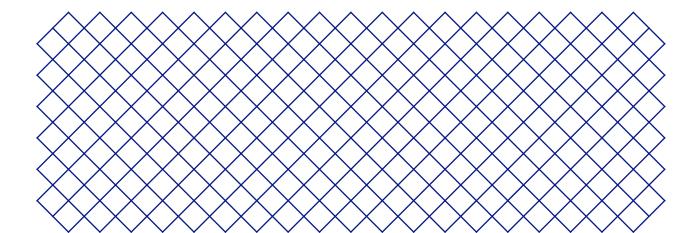

#### 7.1 General

Ultimaker grants a standard warranty on the Ultimaker S5 Pro Bundle ('Product') in the country where the product was purchased.

From the date the product is sold and delivered to an end-customer for the first time, as evidenced by the original customer's purchase invoice, Ultimaker warrants the product is free from defects in material, design and workmanship for a period of twelve (12) months. Only the original purchaser is entitled to claim warranty and the warranty period is limited to his/her lifetime.

For a warranty claim to be valid (i) notification must be made before the end of the warranty period, (ii) conform to any additional stipulations of the warranty, as defined below, (iii) must be substantiated with the original customer's purchase invoice, (iv) the serial number sticker must still be on the product(s) and (v) the product must be returned in the original packaging. Since customers will only be entitled to make a warranty claim on submission of the original invoice and packaging, we advise that both the invoice and official packaging are kept in a safe place. If the original packaging is not available anymore, the customer can purchase replacement packaging from a recognized Ultimaker reseller.

The customer – provided that they are a natural person who is not acting in the course of their profession or business – may claim the rights to which they are entitled under the warranty without prejudice to their rights or claims in accordance with the law.

#### 7.2 Conditions

The Ultimaker warranty is granted under the explicit condition that:

- The product was sold, delivered and assembled by a recognized Ultimaker reseller (see ultimaker.com for addresses of the recognized Ultimaker resellers)
- The product was newly manufactured on the date of purchase and not sold as used, refurbished or manufacturing seconds
- · Ultimaker's latest software was installed and used in and with the product
- The Ultimaker's installation and maintenance instructions as described in the manual for the product have been observed. Unless the manual contains 'do-it-yourself' assembly instructions for the product or part thereof and these have been followed up meticulously, the warranty will become invalidated if the product was at any time disassembled or reassembled by any other person than a recognized Ultimaker reseller

Customers are welcome and we encourage them to use third-party materials, accessories, etc. That in itself, does not void the warranty. If, however, the use of third-party elements, causes damage to the product, the part(s) affected by this damage is excluded from warranty.

If a part of the product is repaired or replaced during the warranty period, the warranty period still remaining for the entire product will apply to this part. However, repair and/or replacement will not extend the warranty period.

### 7.3 Notification

The Ultimaker resellers deal with this warranty on behalf of Ultimaker. Therefore, any notification on the basis of this warranty must be made to the Ultimaker reseller from whom the product was originally purchased, even if this is not in the customer's present country of residence.

Any warranty claim must first be recognized as justified, either by Ultimaker's reseller or by Ultimaker. If so, the reseller is obliged to rectify the defects free of charge according to this warranty. If the defect cannot be repaired, the reseller will, within the warranty period, replace the product free of charge by an identical product, or, if the product is no longer manufactured, by a similar replacement of the same value or offer an appropriate refund.

Depending on the country, the warranty may not automatically include costs incurred for shipping defective products for scrutiny and/or repair, nor for shipping costs of replacement or repaired product(s) back to claimant.

#### 7.4 Exclusions

This warranty does not apply to and therefore does not cover:

- Any defect or damage caused by inappropriate, incorrect or improper use, installation, maintenance, operation and cleaning or normal wear and tear. For correct use, reference is made to the manual of the product
- Any other event, act, default or omission outside Ultimaker's control
- Failure of the product caused by an accident

In any event, Ultimaker is not liable for indirect or consequential damages, including but not limited to loss of use, loss of profit or revenue. Furthermore, Ultimaker's liability is limited to the purchase value of the product.

## 7.5 Applicable law and competent court

This warranty is exclusively governed by Dutch law. Any dispute arising out of or in connection with this warranty will be exclusively submitted to the jurisdiction of the court (Rechtbank) of Midden-Nederland, location Utrecht.